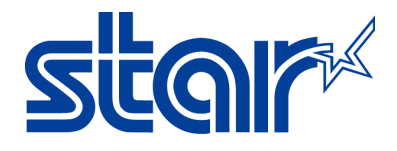

# **How to open cash drawer on Windows computer**

Application Note Number: 267

# **Introduction**

This application note will show you how to open a cash drawer on Windows computer for the Star Micronics Printers.

Supported Printers: Thermal, Impact Printer Supported Interfaces: Ethernet, USB, Serial, Parallel, and Bluetooth Supported Environments: Windows 8.1(x32 bit/x64bit), 8 (x32 bit/x64bit), 7(x32 bit/x64bit), Vista (x32 bit/x64bit)

### **Table of Contents**

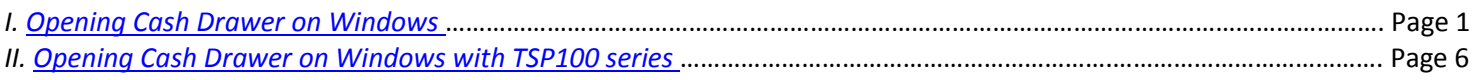

### **I. Opening Cash Drawer on Windows**

- 1. Plug the cash drawer to the back of printer on the port labeled, **DK** and turn the printer on.
- 2. Confirm that the printer is installed on your computer by going to **Control Panel** then **Devices and Printers**.

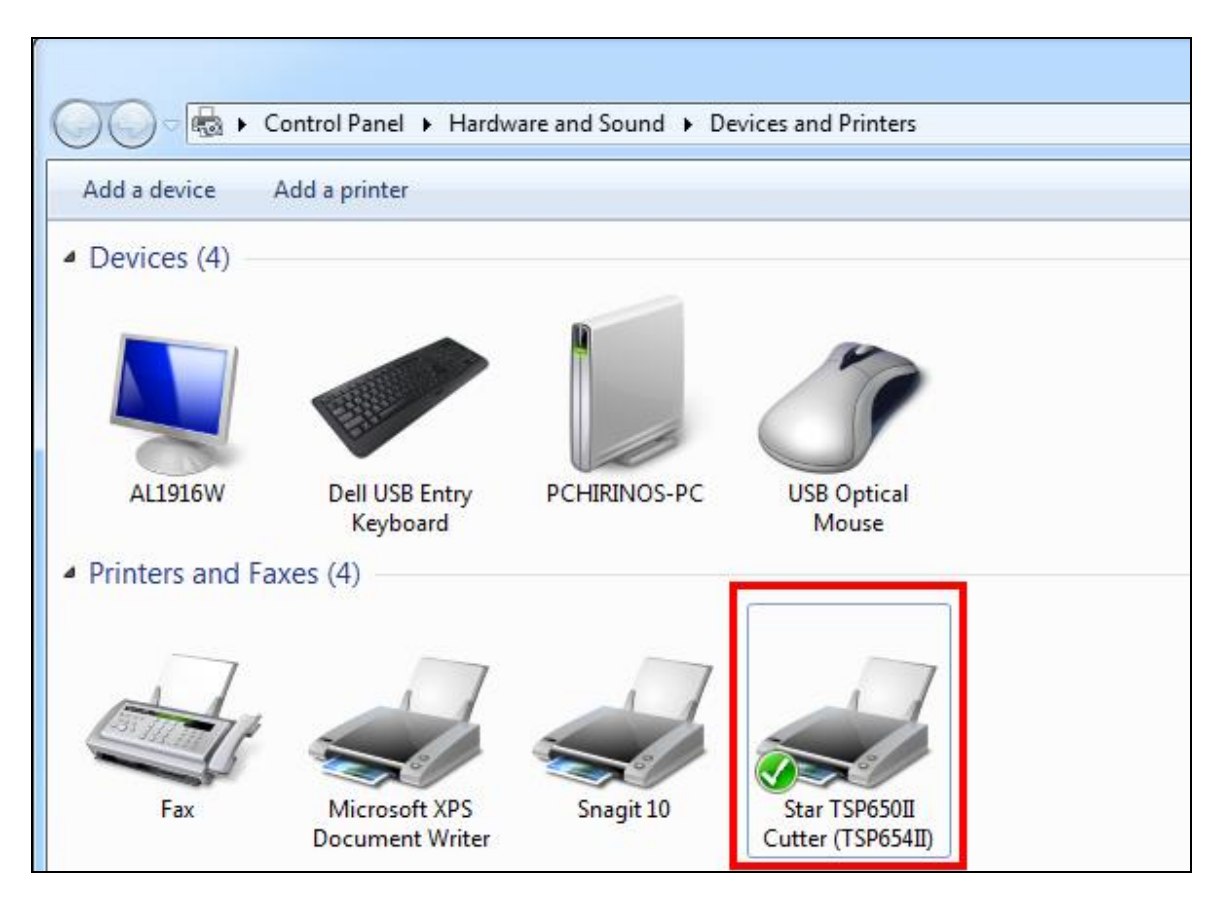

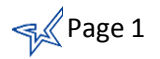

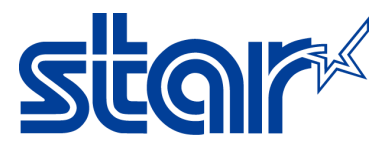

3. **Right-click** on your printer and select **Printer Properties.**

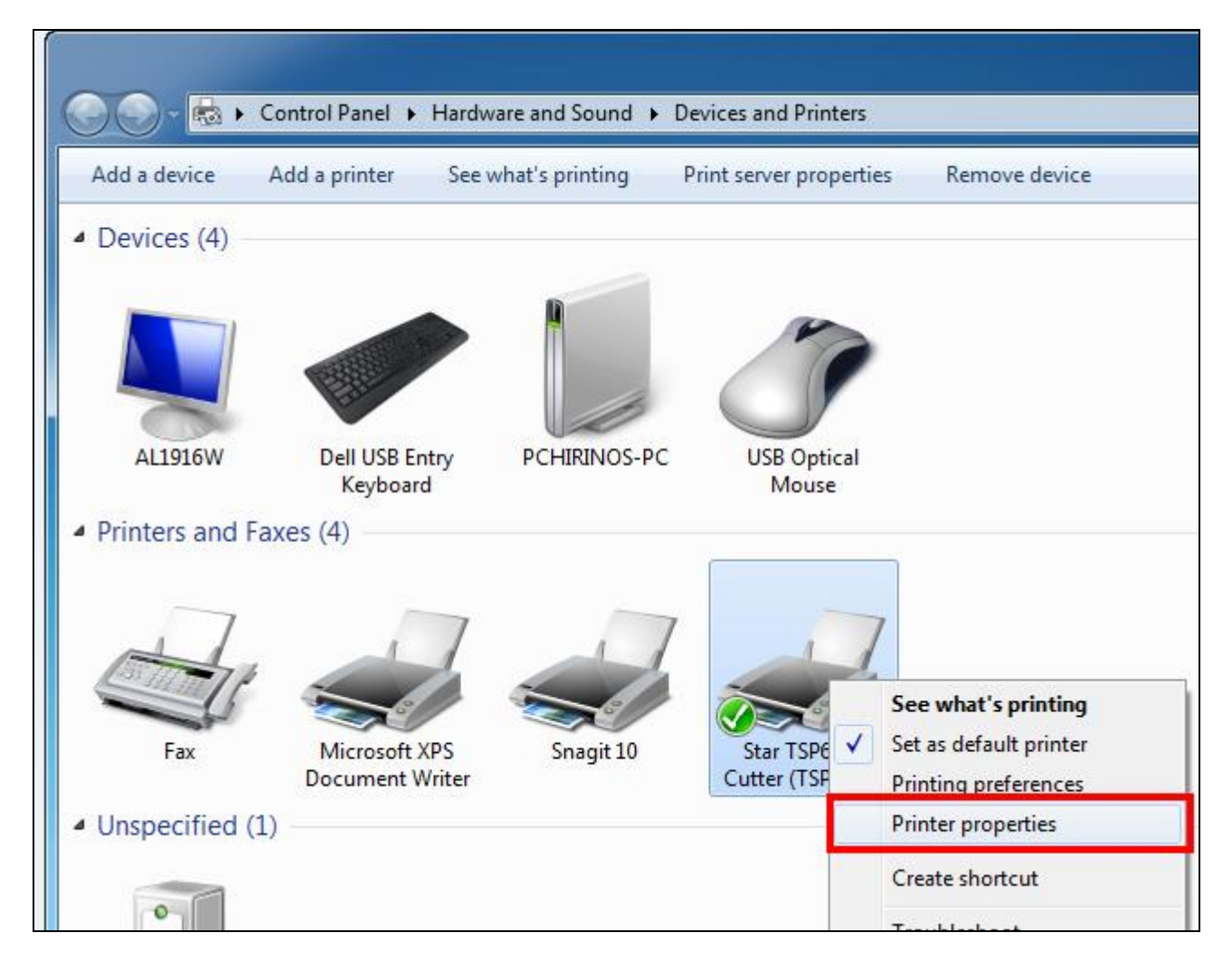

4. The property windows will appear. Click on **Device Settings.**

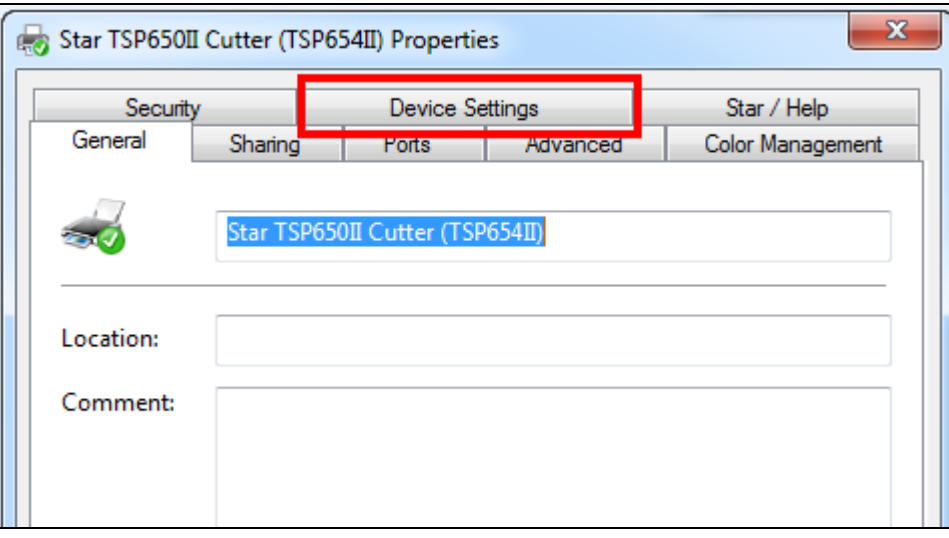

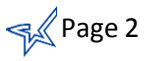

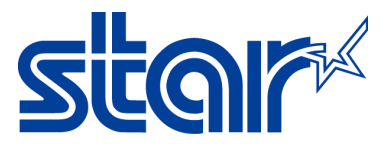

5. Expand the **Peripheral Unit 1** section by clicking on the plus (+) sign.

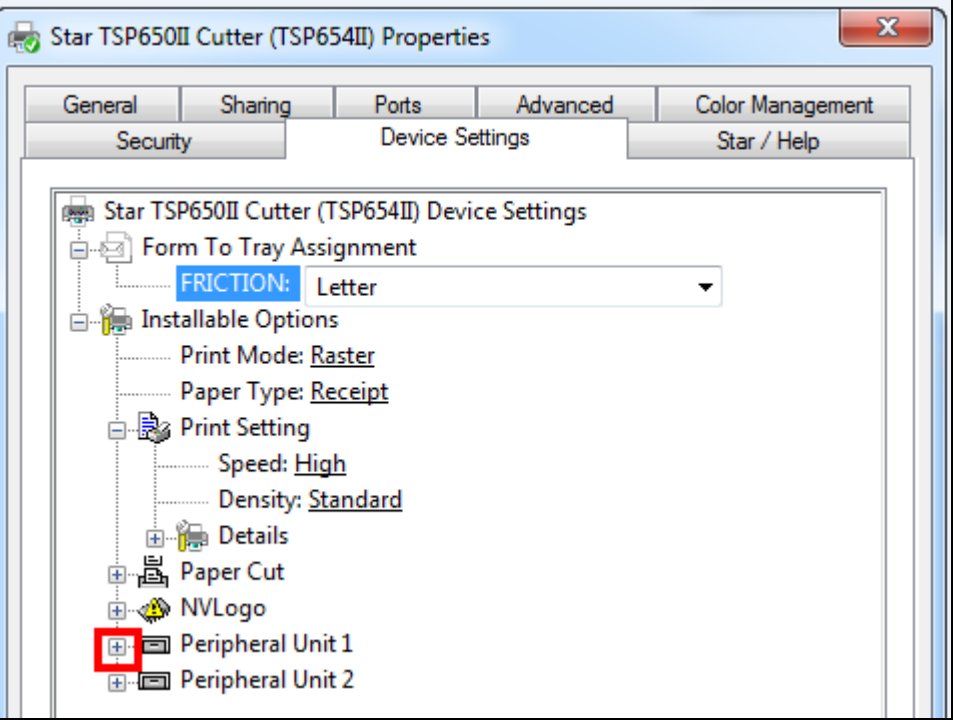

- 6. Click on **Timing** dropdown menu and select one of the following:
	- **Document Top:** Open cash drawer before receipt prints
	- **Document Bottom:** Open cash drawer after receipt prints

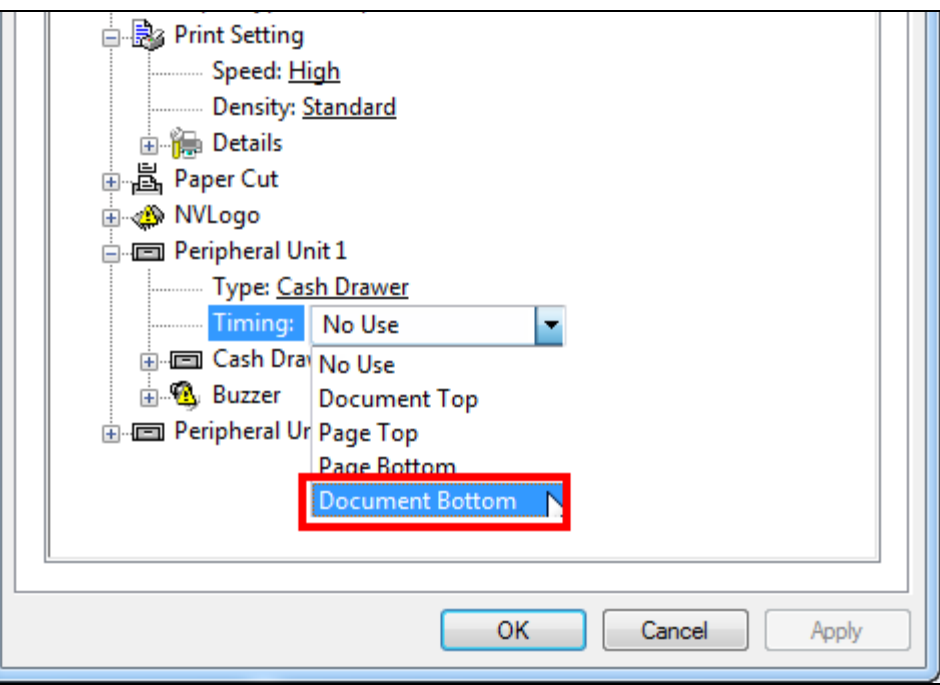

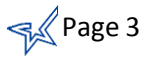

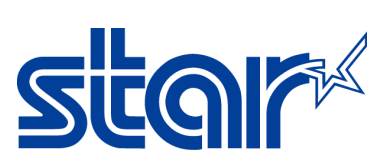

7. Click on **Apply** button.

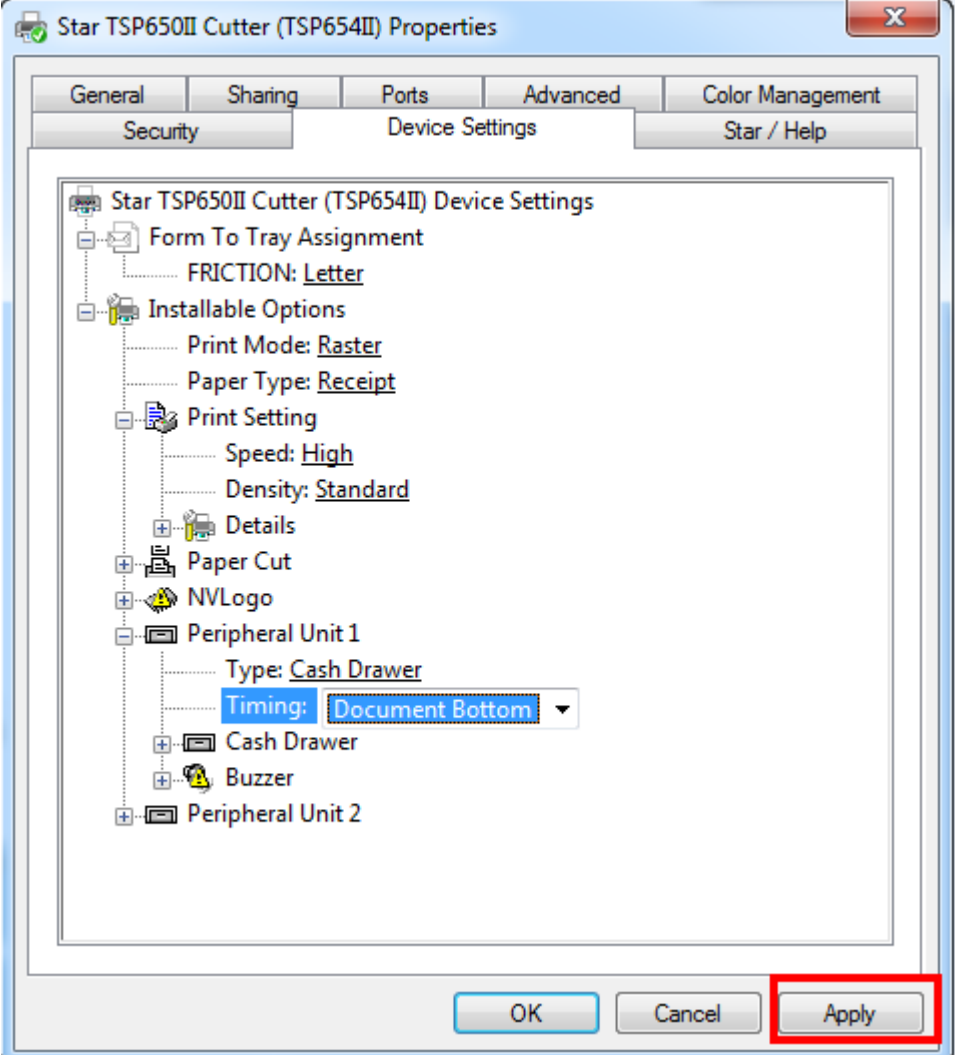

8. Go back to the **General** tab.

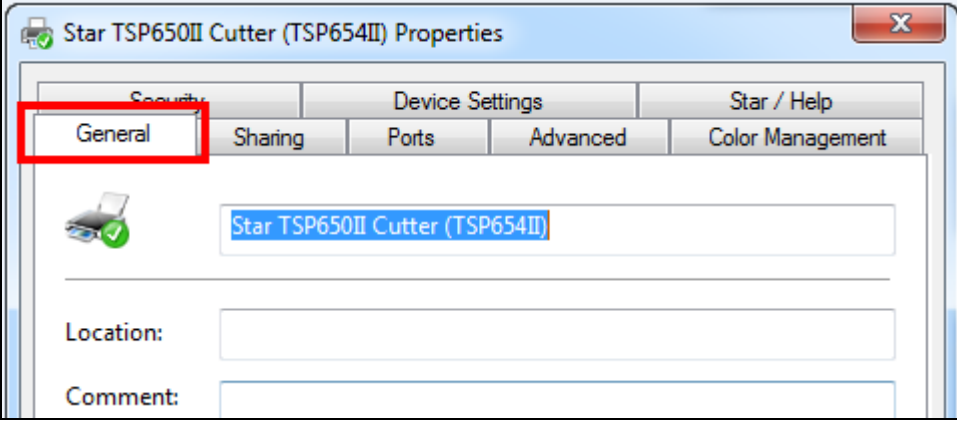

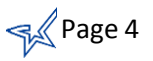

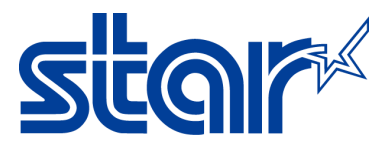

9. Click on **Print Test Page** button.

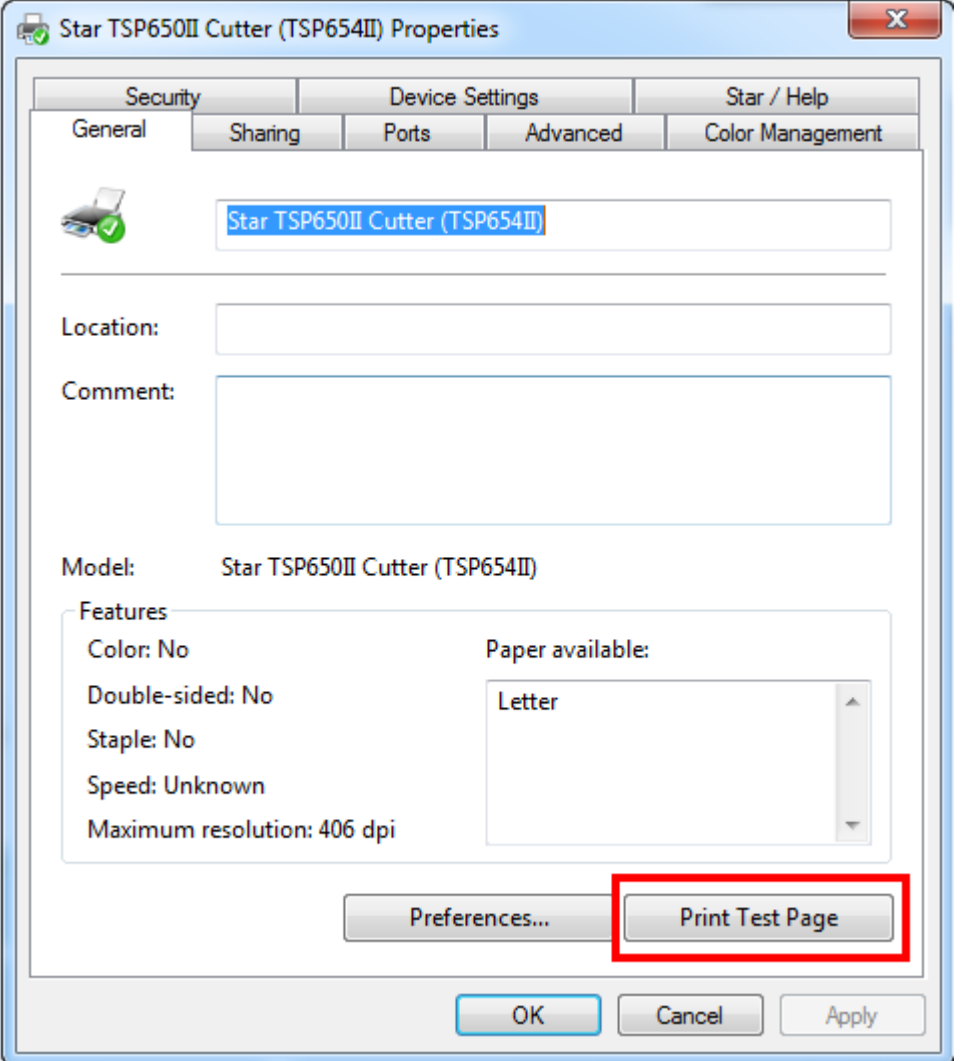

- 10. The printer will print a windows test page and depending on what you selected for the cash drawer it will either open before or after the windows test page.
- 11. Congratulations, you have successfully installed the cash drawer to your Star Micronics Printer!

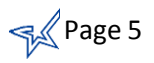

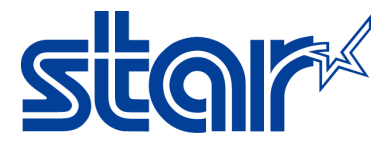

## **II. Opening Cash Drawer on Windows with TSP100 series**

- 1. Plug the cash drawer to the back of printer on the port labeled, **DK** and turn the printer on.
- 2. Confirm that the printer is installed on your computer by going to **Control Panel** then **Devices and Printers**.

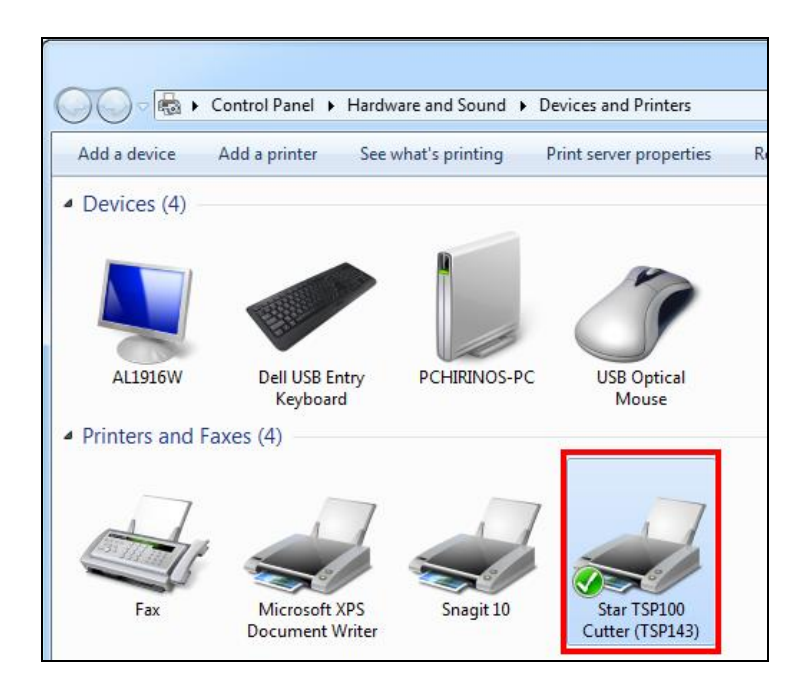

3. **Right-click** on your printer and select **Printer Properties.**

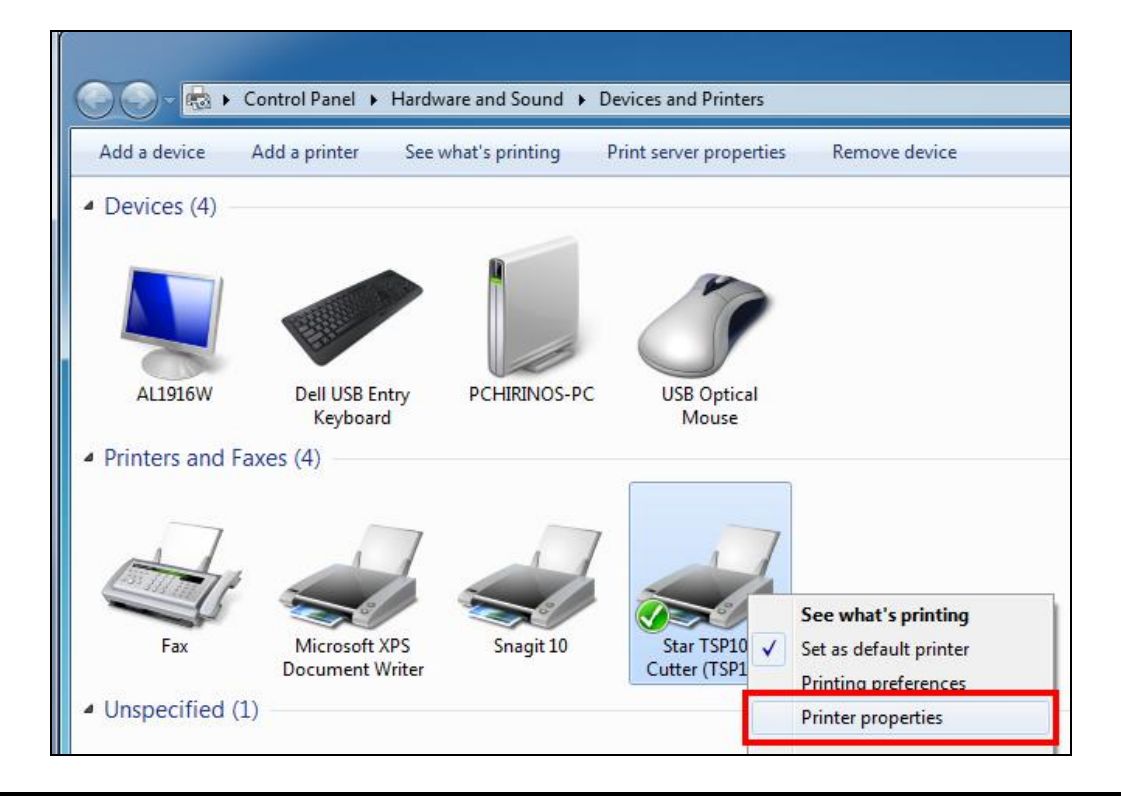

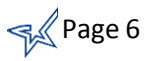

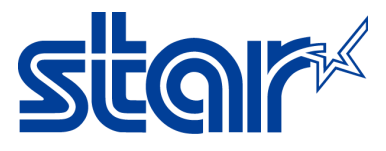

4. The property windows will appear. Click on **Device Settings.**

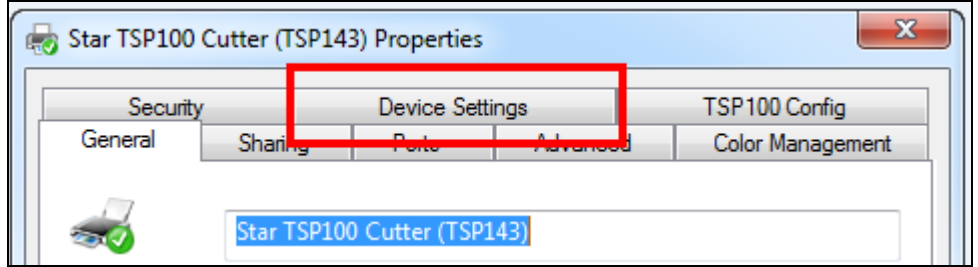

5. Click on **Peripheral Unit Type** dropdown menu and select **Cash Drawer.**

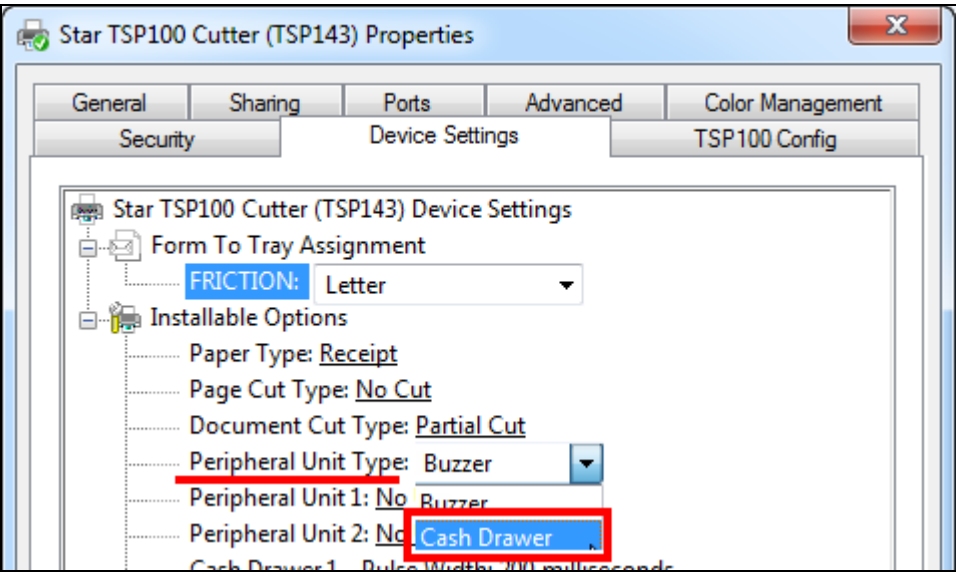

- 6. Click on **Peripheral Unit 1** dropdown menu and select one of the following:
	- **Document Top:** Open cash drawer before receipt prints
	- **Document Bottom:** Open cash drawer after receipt prints

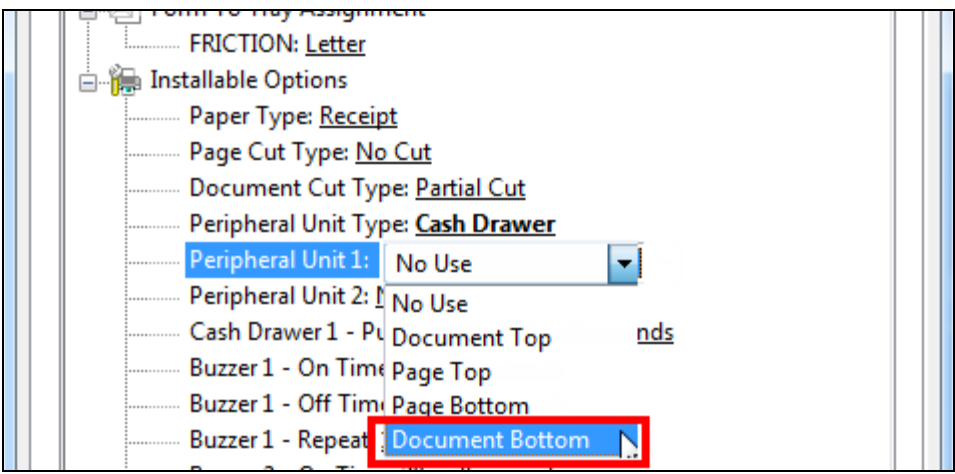

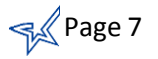

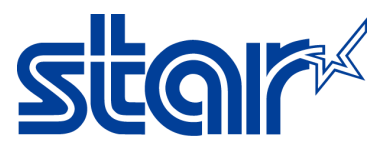

7. Click on **Apply** button.

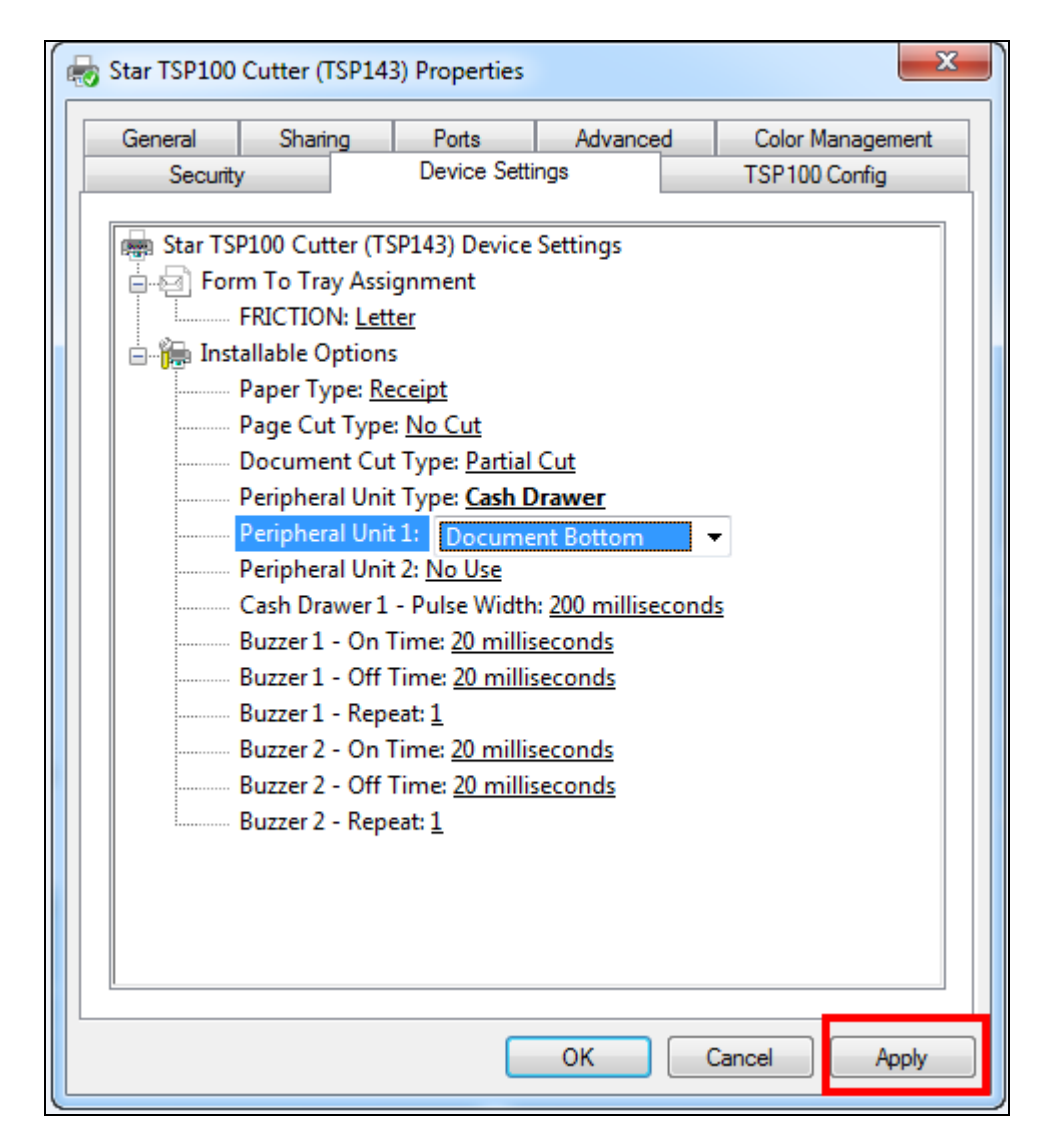

8. Go back to the **General** tab.

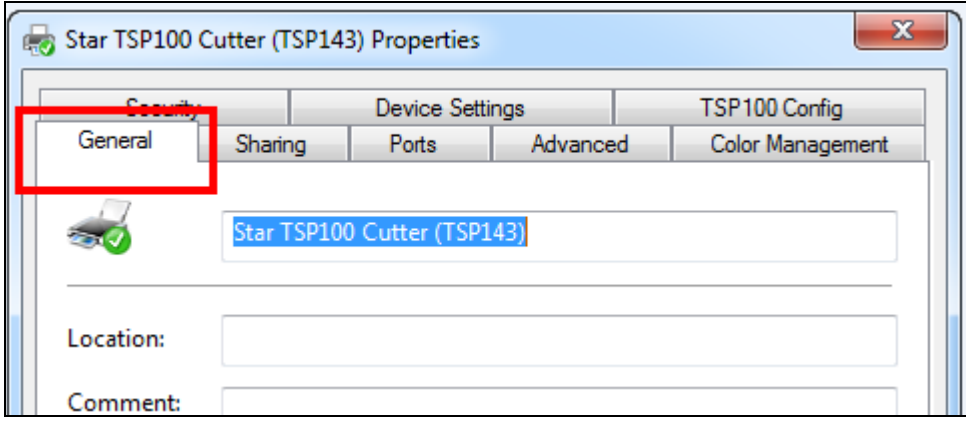

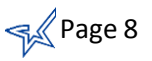

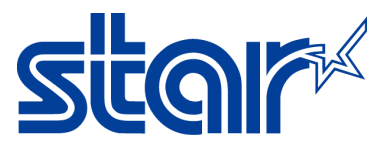

9. Click on **Print Test Page** button.

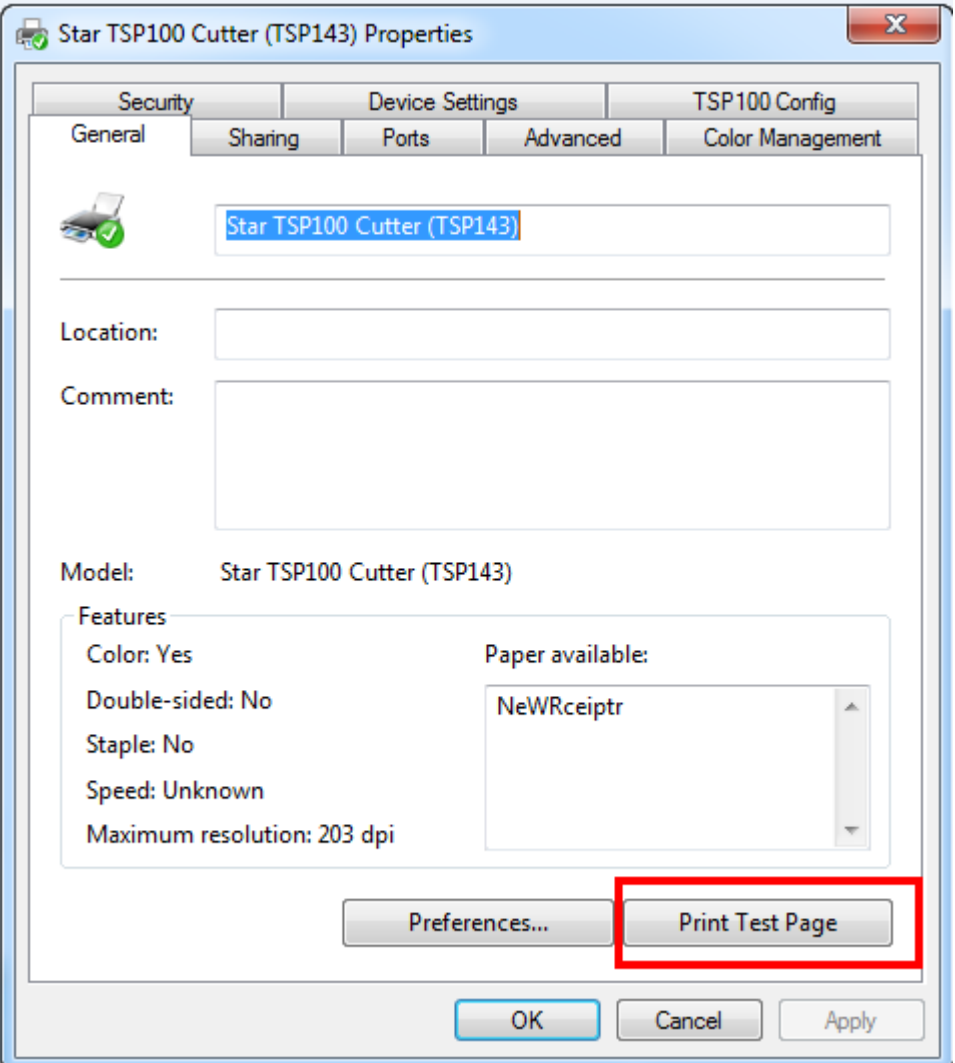

- 10. The printer will print a windows test page and depending on what you selected for the cash drawer it will either open before or after the windows test page.
- 11. Congratulations, you have successfully installed the cash drawer to your Star Micronics Printer!

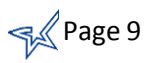

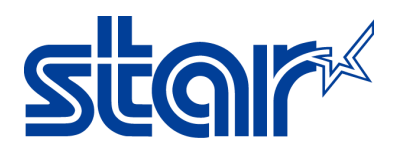

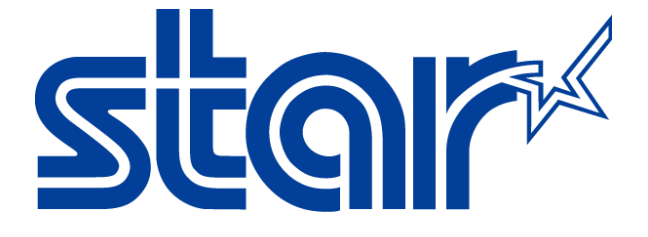

Star Micronics is a global leader in the manufacturing of small printers. We apply over 50 years of knowhow and innovation to provide elite printing solutions that are rich in stellar reliability and industry-respected features. Offering a diverse line of Thermal, Hybrid, Mobile, Kiosk and Impact Dot Matrix printers, we are obsessed with exceeding the demands of our valued customers every day.

We have a long history of implementations into Retail, Point of Sale, Hospitality, Restaurants and Kitchens, Kiosks and Digital Signage, Gaming and Lottery, ATMs, Ticketing, Labeling, Salons and Spas, Banking and Credit Unions, Medical, Law Enforcement, Payment Processing, and more!

High Quality POS Receipts, Interactive Coupons with Triggers, Logo Printing for Branding, Advanced Drivers for Windows, Mac and Linux, Complete SDK Packages, Android, iOS, Blackberry Printing Support, OPOS, JavaPOS, POS for .NET, Eco-Friendly Paper and Power Savings with Reporting Utility, ENERGY STAR, MSR Reading, *future*PRNT, StarPRNT… How can Star help you fulfill the needs of your application?

Don't just settle on hardware that won't work as hard as you do. Demand everything from your printer. Demand a Star!

#### Star Micronics Worldwide

Star Micronics Co., Ltd. 536 Nanatsushinya Shimizu-ku, Shizuoka 424-0066 Japan +81-54-347-2163 http://www.star-m.jp/eng/index.htm

Star Micronics America, Inc. 65 Clyde Road, Suite G Somerset, NJ 08837 USA 1-800-782-7636 +1-848-216-3300 http://www.starmicronics.com

Star Micronics EMEA Star House Peregrine Business Park, Gomm Road High Wycombe, Buckinghamshire HP13 7DL UK +44-(0)-1494-471111 http://www.star-emea.com

Star Micronics Southeast Asia Co., Ltd. Room 2902C. 29th Fl. United Center Bldg. 323 Silom Road, Silom Bangrak, Bangkok 10500 **Thailand** +66-2-631-1161 x 2 http://www.starmicronics.co.th/

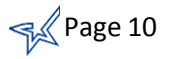